El Format Mosaic és un dels preferits pels docents, pel seu impacte gràfic, usabilitat i agilitat d'ús.

# **Diseny d'un Mosaic**

El mosaic de cada unitat didàctica, dins d'un curs, pot configurar-se de diverses maneres:

Podem indicar que aparega una imatge de fons:

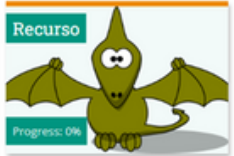

- 
- O bé amb una icona representativa i un color de fons:
- Que el text o títol aparega en la zona superior o en la inferior...
- Que es marque el seguiment de les activitats o no
- Que aparega el % de realització i que ho faça en diferents formats: en barra, circular...

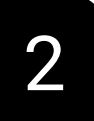

1

# **A TINDRE EN COMPTE**

- 1. Quan es posa de fons una imatge en el mosaic, el progrés no apareix en format circular, encara que ho hàgem seleccionat esta opció.
- 2. Si en lloc d'una imatge posem una icona representativa, sí que es pot veure el progrés de la secció en format circular:
- 3. Quan s'ha completat la secció al 100% apareix un tic verd en lloc del punt per 100%

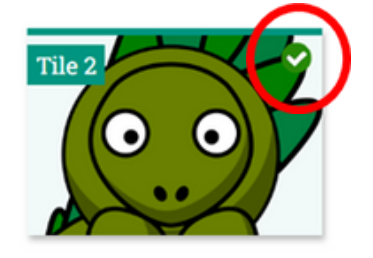

**1**

**Per a més informació sobre el format Mosaics:** https://moodle.org/plugins/format\_tiles

# **Dissenyar un curs per Pestanyes**

És una estupenda elecció si el **contingut** del teu curs per unitat didàctica no és molt extens, o **es pot subdividir fàcilment.** Sobretot recomanem l'opció de **pestanyes verticals**.

Si el **contingut** és **extens** i desitgem utilitzar el format per pestanyes, el curs quedarà més ben presentat amb la disposició de les **pestanyes en una sola línia.**

# **A TINDRE EN COMPTE**

1

2

## Es pot donar **color** tant a la **lletra** com al **fons de cada pestanya**

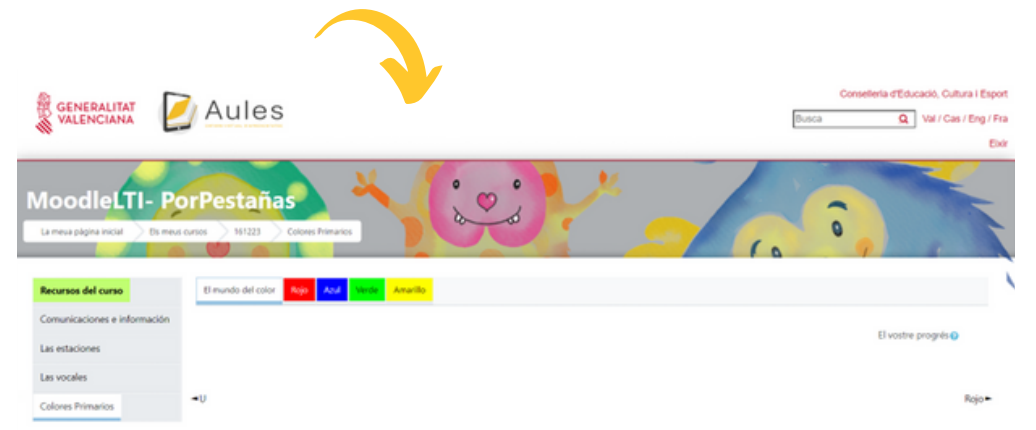

- Es pot convertir la **secció general** del curs en una pestanya i fins i tot fer que exercisca de **guia del curs** amb botons directes als recursos d'este.
- Si utilitzem un telèfon intel·ligent per a treballar este format és menys "responsive" que altres formats.

El mètode per a moure pestanyes i recursos és diferent, a més d'estar en el mode edició, també haurem d'utilitzar el següent menú:

#### Utilitats d'edició de pestanyes v

### Accions d'edició asíncrones

### Deshabilitar

Deshabilitar-les li permet moure recursos entre pestanyes de temes. Només es deshabiliten les accions asíncrones en la sessió actual, no és permanent.

## Duplicar tema actual Duplicar Usat per a duplicar els recursos del tema actual en un nou tema.

 $+$  Afig seccions

- Per a **canviar la ubicació d'una pestanya** s'ha de seleccionar la pestanya/secció a moure, desplegar el menú inferior "Utilitats d'edició de pestanyes", i, en el guió de pestanyes que apareix, punxar el lloc al qual es vol moure.
- Per a **moure un recurs** entre les diferents pestanyes, s'ha de desplegar el menú inferior "Utilitats d'edició de pestanyes" i a més "deshabilitar accions d'edició asíncrona". Llavors apareixen unes fletxes al costat dels recursos, cal punxar sobre ella, navegar a on es vol emportar, i soltar-la en els requadres de línies discontínues:

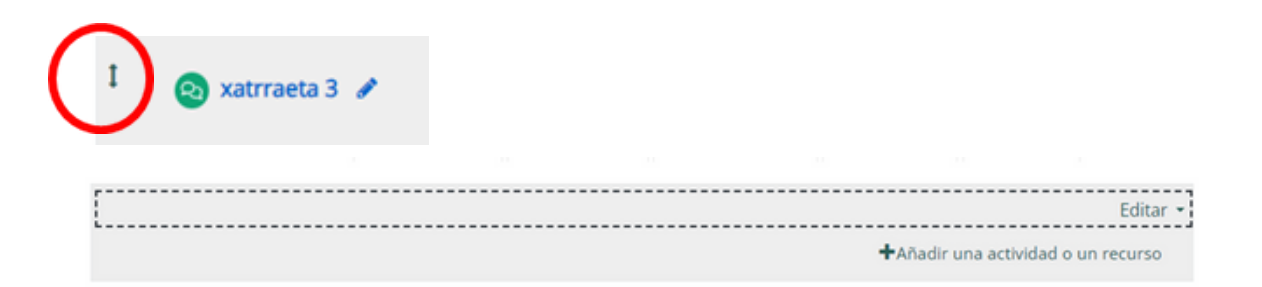

**Per a més informació sobre el format Per Pestanyes:** https://moodle.org/plugins/format\_onetopic